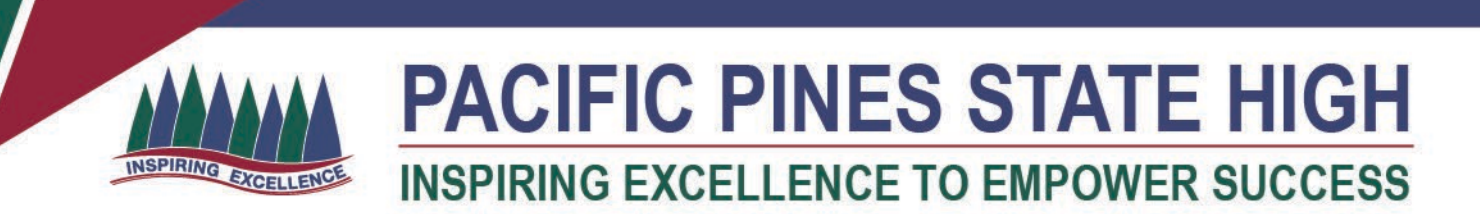

## **Installing MS Office 365 on an iPad**

1. Open the Mac App Store and search for Office 365. **Click** on the product you wish to download.

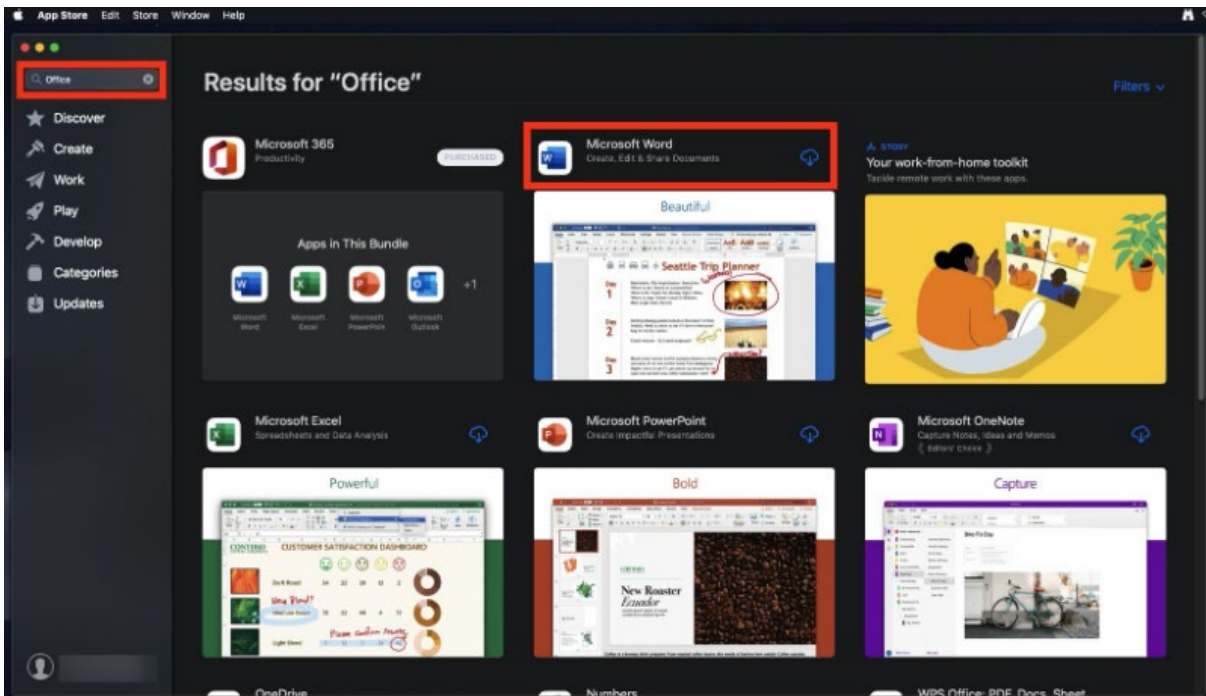

2. Once it has finished downloading, click on Open.

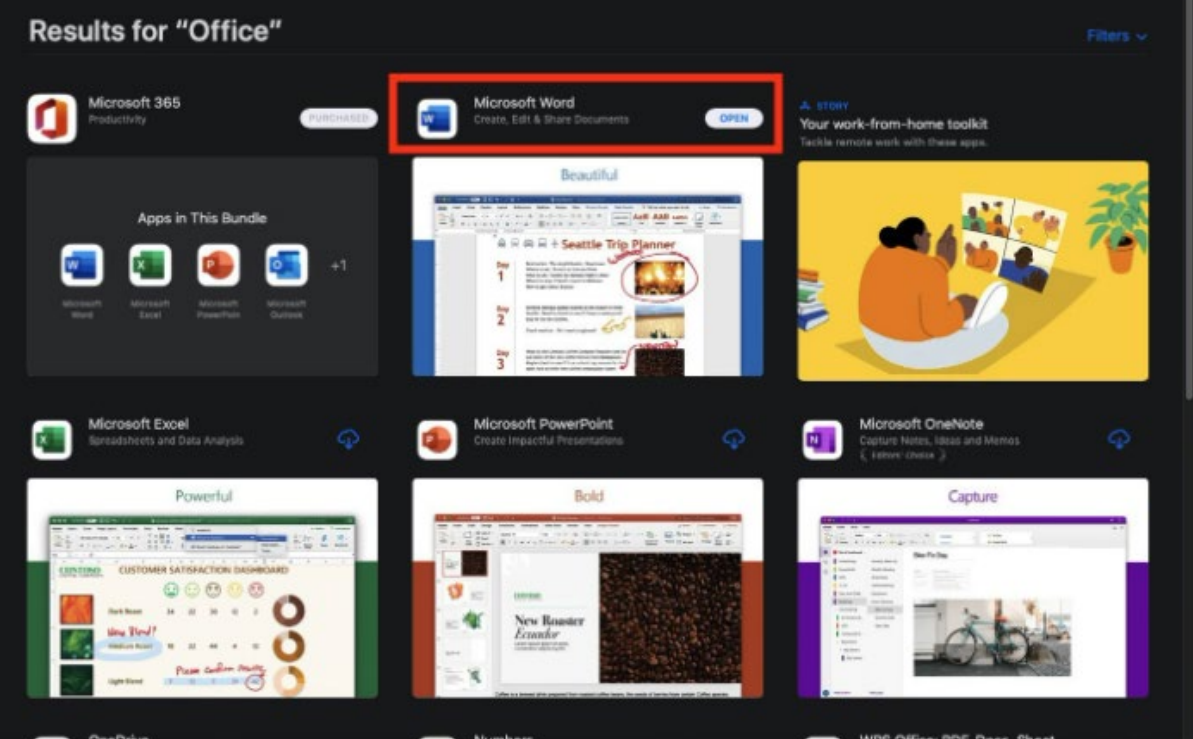

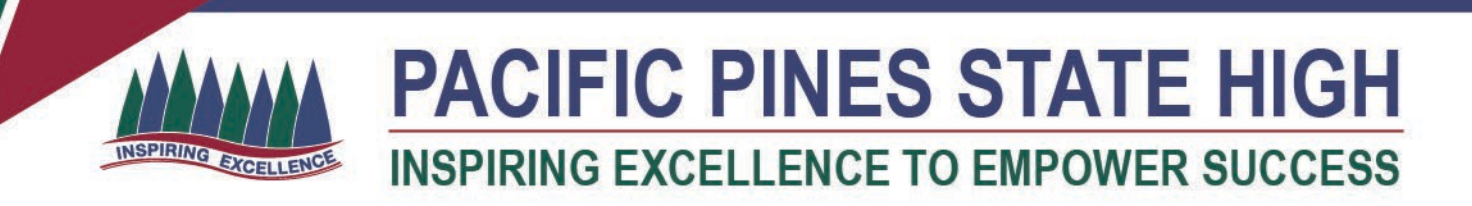

3. **Click** on either Sign in button to Sign into your account

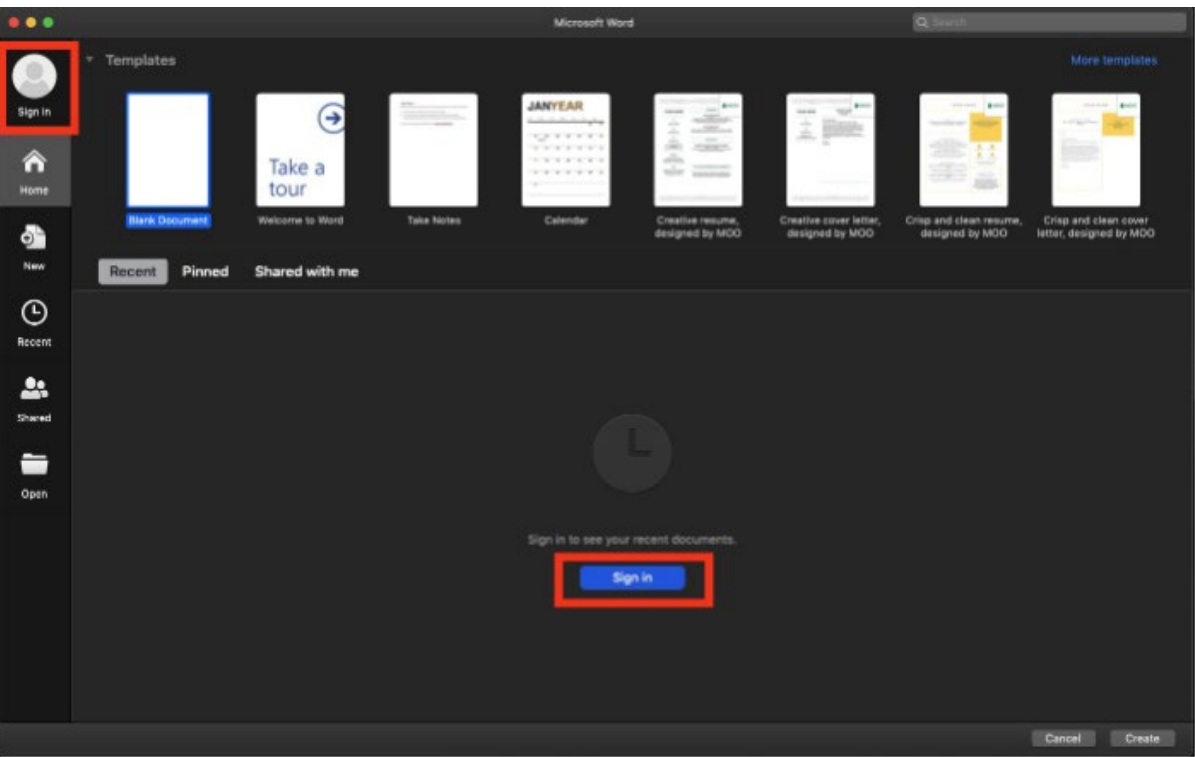

4. You will be prompted for your school email address

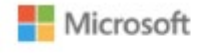

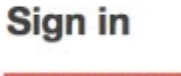

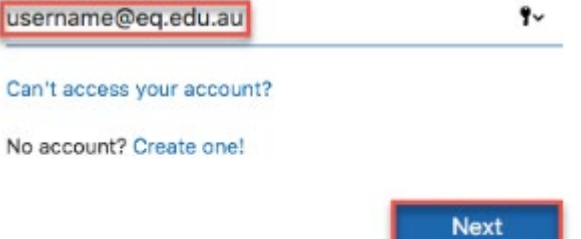

5. Your Microsoft Office 365 software is now ready for you to use.